# Inventory Adjustments, Usage, and Transfers

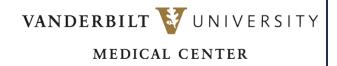

Learn how to perform supply adjustments, supply transfers, and supply counts.

# **SUPPLY ADJUSTMENTS**

- 1. Navigate to the **Supply Adjustments** resource.
  - a. On a desktop, navigate to POU (SMS) Transactions and Queries and select Supply Adjustments.
  - b. On a mobile device, navigate to Point of Use Administration > Mobile POU (SMS) and select **Supply Adjustments**.
- 2. Enter the appropriate search criteria for the item at the location to be adjusted such as Location and Item.

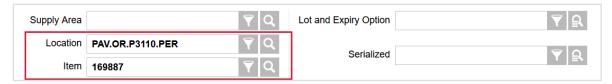

- 3. Select Search.
- 4. Select the appropriate item record and select **View Record Details**.
- 5. Adjust the New Quantity.
- 6. Enter the **Lot** and the **Expiry Date**, if applicable.
- 7. Enter the Appropriate Inventory Adjustment Reason Code.
- 8. Select Submit.

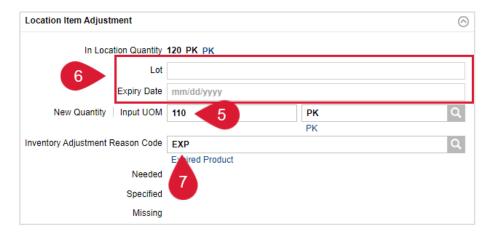

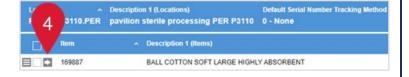

## **QUICK REFERENCE GUIDE**

### **SUPPLY TRANSFERS**

- 1. Navigate to the **Supply Transfers** resource.
  - a. On a desktop, navigate to POU (SMS) Transactions and Queries and select **Supply Transfers**.
  - b. On a mobile device, navigate to Point of Use Administration > Mobile POU (SMS) and select **Supply Transfers**.
- 2. Scan or enter the item and location from which the item is being transferred.

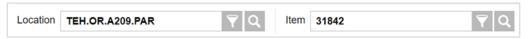

- 3 Select Search
- 4. Select the appropriate item record and select View Record Details.

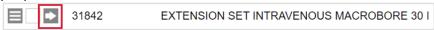

- 5. Enter the **Lot** and **Expiry Date**, if applicable.
- 6. Adjust the quantity being transferred in the Transfer Quantity field.
- 7. Enter the location to transfer the item to.

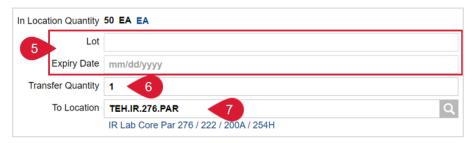

- 8. Select Submit.
- 9. If not already performed, physically transfer the item to the appropriate location.

# SUPPLY COUNT

1. On a Mobile device, navigate to Point of Use Administration > Mobile POU (SMS) and select **Supply Counts**.

Location TEH.CATH.ST131.PER

- 2. Scan or enter the location to be counted.
- 3. Select Continue.
- 4. Scan the Item to be counted.
- 5. Perform the count and enter the quantity physically counted in the Input Quantity field.

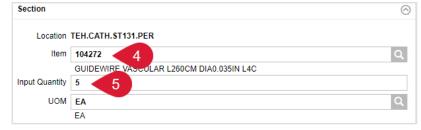

- 6. If required, enter the **Lot information** and **Expiry Date** of the items being counted.
- 7. Repeat steps 4, 5, and 6 until all items have been counted.
- 8. Select Submit Count.